## **Creating and Managing PALS Online Accounts** *for Administrators*

**If a staff member does not have a PALS Online account yet, they will need a school or district administrator to create one for them (see instructions for administrators below.) A teacher-level PALS account will also need to have a class assigned for the current school year before the account becomes accessible.**

**Recipients of new accounts receive an email that requires creating a password to activate the account:**

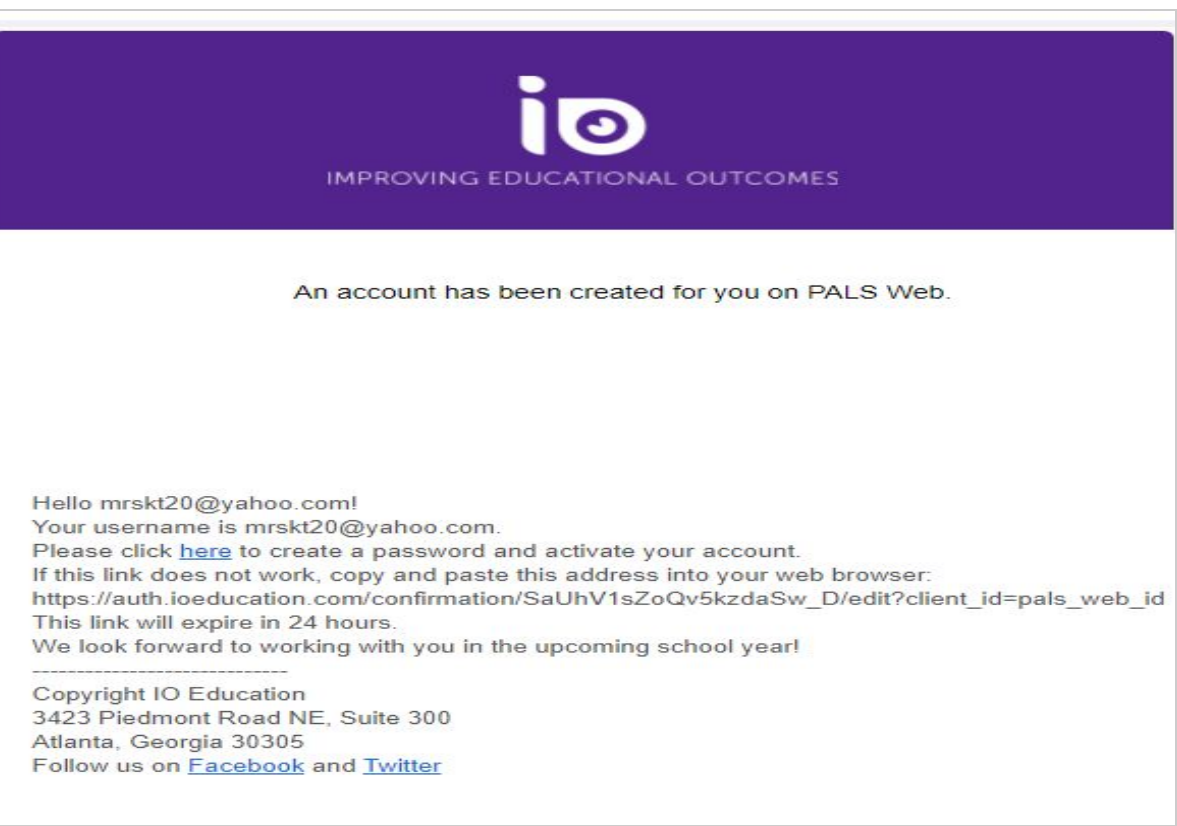

**Once a password has been created, the user can visit the PALS Online System at [www.palsk8.com](http://www.palsk8.com/) and log**

**in.**

**Note: If you already have a login for another Illuminate Education product, use the same password if you're using the same email to log in.**

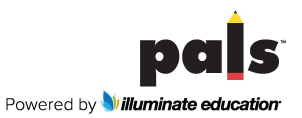

### **Summary for creating new division-level accounts:**

(from the Division Home Page)

- 1. Click on *Manage Division*.
- 2. Click on *Manage Division Roles.*
- *3.* Click on *Add New Division Level User.*
- 4. Create a PALS user account using the person's name and email address.
- 5. This will assign a Division Level Role to that user.

#### **Summary for creating new principal, other**

#### **school-level user, and teacher accounts\*:**

(from the Division Home Page)

- 1. Click on *Schools.*
- 2. Select the school in which you are adding a new user.

(continue/start from the School Home Page)

- 3. Click on *Manage Accounts.*
- 4. Click on *Add New PALS User.*
- 5. Create a PALS user account using the person's name and email address.
- 6. Select whether you would like to add a school role or classes to that account.

\*Administrators can also create new teacher accounts by including the teachers' names and email addresses in a Student Data Upload (from district level). The accounts will be created and "new account" emails sent automatically when the *SDU occurs. See further instructions below.*

# **Creating and Managing PALS Online Accounts**

**Administrators with district-level access as the division representative can create and manage accounts for new users in the PALS Online System by using the** *Manage Divisions* **tile on the Home Page.**

**See below for instructions for the following processes:**

- **1. CREATING A PALS USER ACCOUNT FOR A DIVISION-LEVEL USER**
- **2. ASSIGNING AN ADMINISTRATOR ROLE TO AN ALREADY-EXISTING ACCOUNT**
- **3. CREATING A PALS USER ACCOUNT FOR A PRINCIPAL, OTHER SCHOOL-LEVEL USER, OR TEACHER**
- **4. ASSIGNING A SCHOOL ROLE OR CLASS (TEACHER ROLE) TO AN EXISTING ACCOUNT**

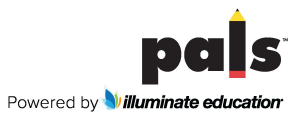

#### **1. CREATING A PALS USER ACCOUNT FOR A DIVISION-LEVEL USER**

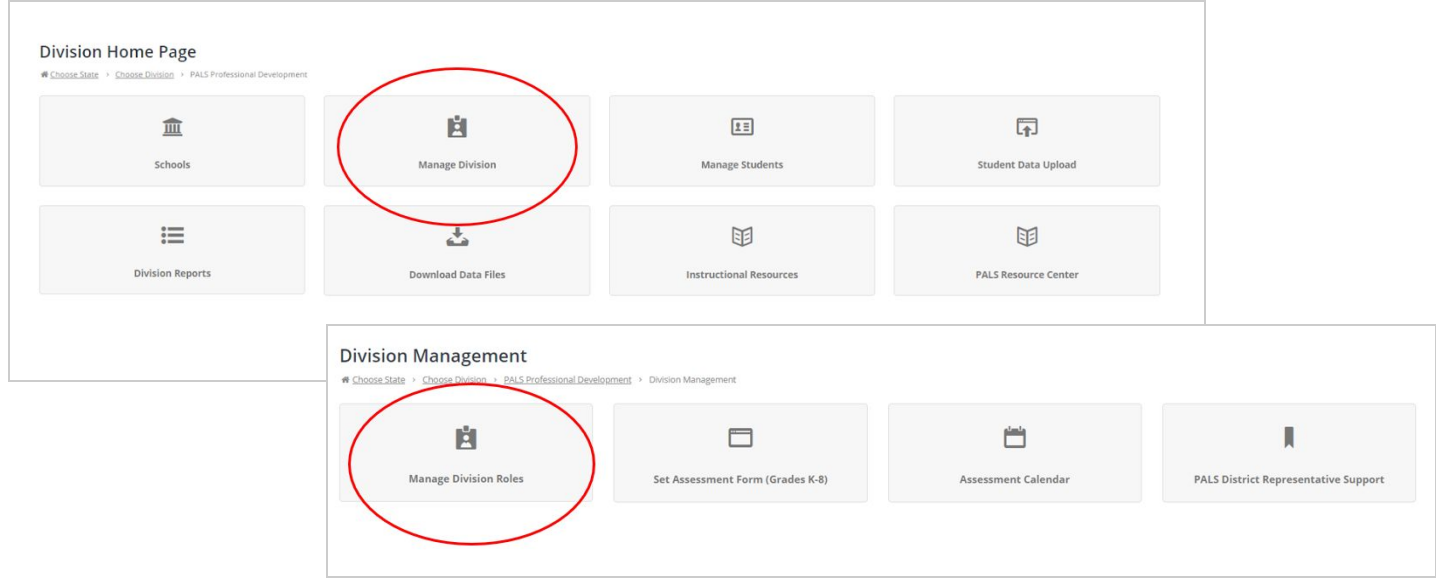

**Click on** *Manage Division* **from the** *Division Home Page***, and then click on** *Manage Division Roles***.**

**You will see a button that says** *Add New Division User***. Click on that, enter the user's name and email address, and then click on** *Add New User***. This will automatically assign this user to a Division Role, and an email will be sent to the user's email address to help him/her complete the account set-up process.**

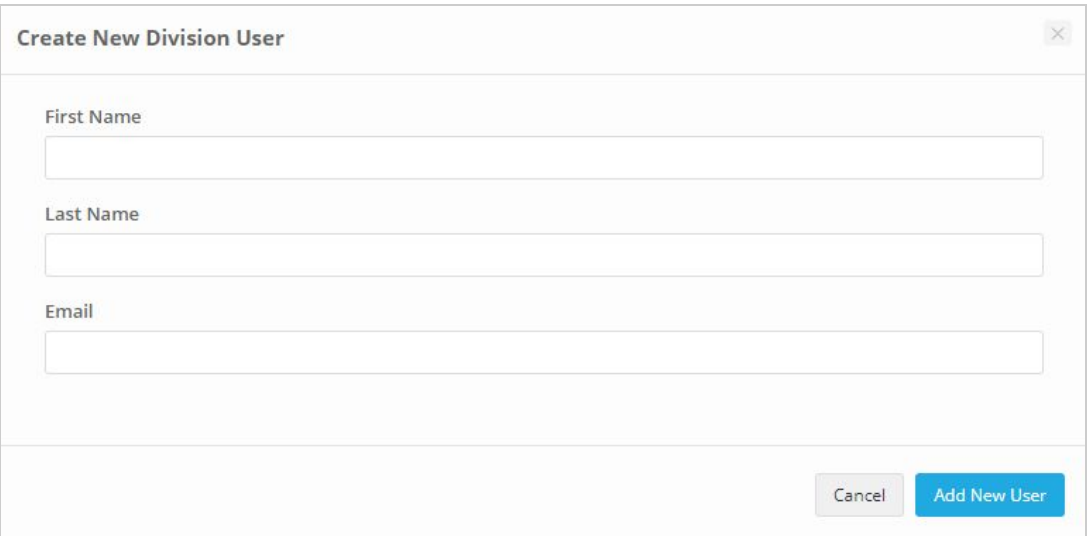

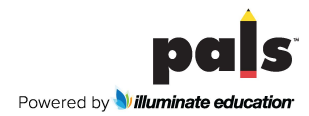

**2. ASSIGNING AN ADMINISTRATOR ROLE TO AN EXISTING ACCOUNT:**

**Use the Search bar to search for the existing user. Select** *Add Division Role* **to assign this user a division-level role.**

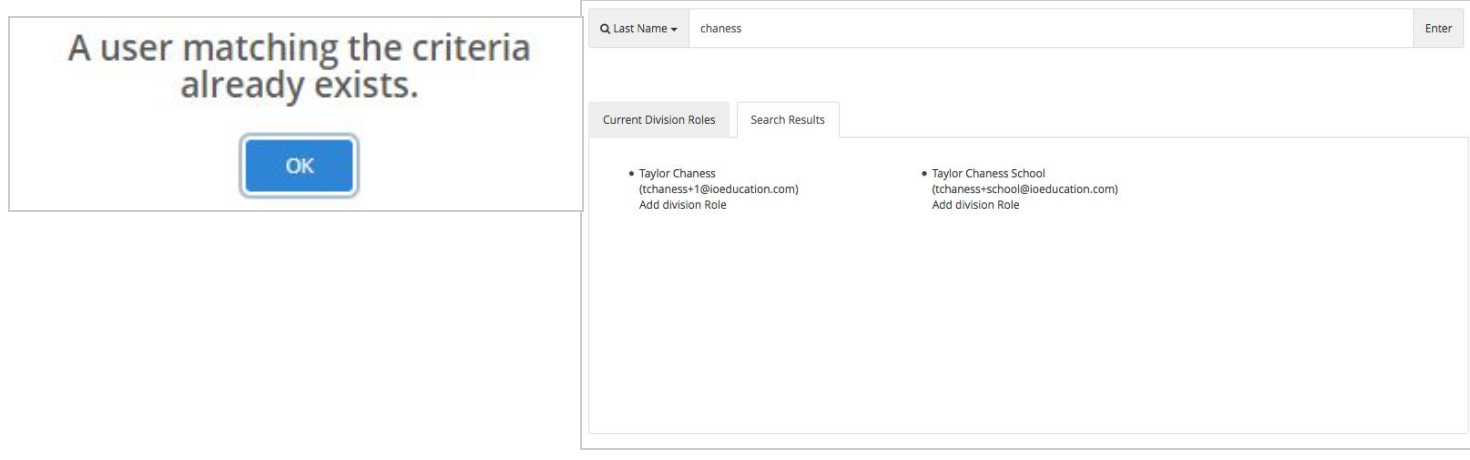

**3. CREATING A PALS USER ACCOUNT FOR A PRINCIPAL, OTHER SCHOOL-LEVEL USER, OR TEACHER:**

**Click on** *Schools***, then click on a school name, and then click on** *Manage Accounts.* **To create school-level and teacher accounts, click** *Add New PALS User***:**

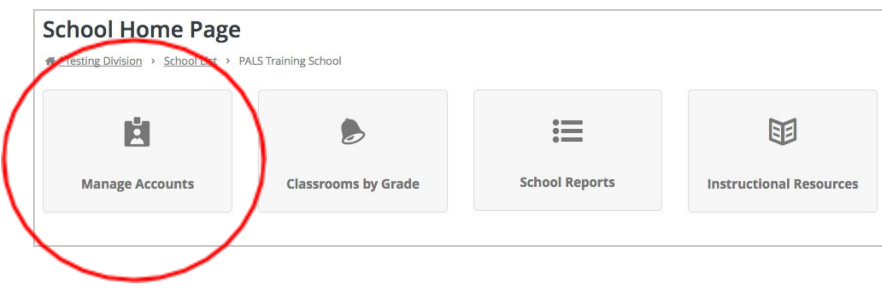

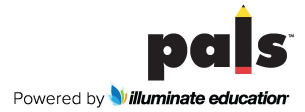

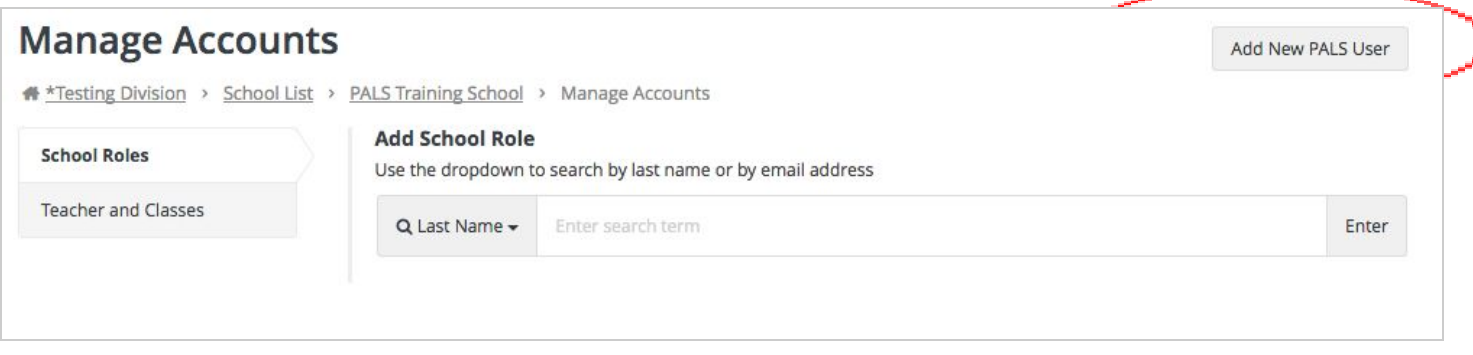

**After clicking on** *Add New PALS User***, enter the user's name and email address, and then select whether you would like to assign a school-level role or a classroom to this user. Then click on** *Add New User.* **This will automatically assign this user to a School or Teacher Role, and an email will be sent to the user's email address to prompt him/her complete the account set-up process.**

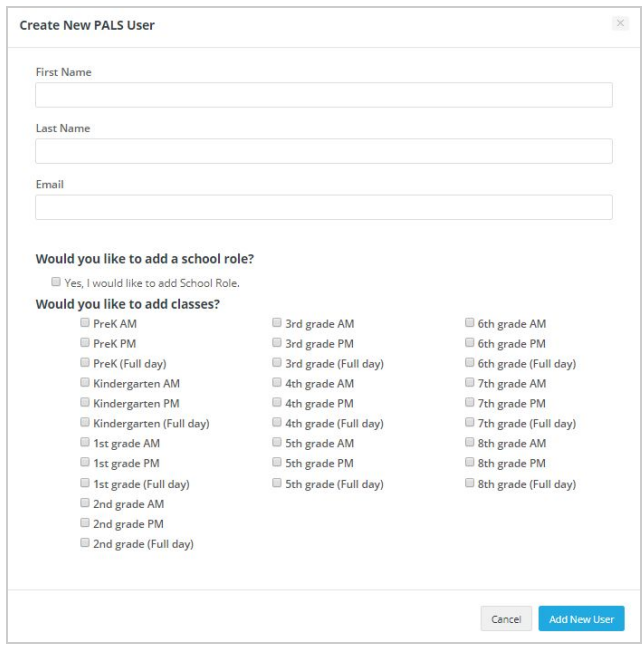

**4. ASSIGNING A SCHOOL ROLE OR CLASS (TEACHER ROLE) TO AN EXISTING ACCOUNT:**

**From the** *School Home Page***, click on** *Manage Accounts***, and then use the Search bar next to the** *School Roles* **tab to search for the existing user. Select** *Add School Role***, under the person's name, to assign this existing user a school-level role.**

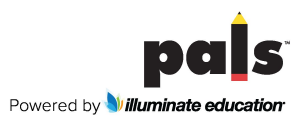

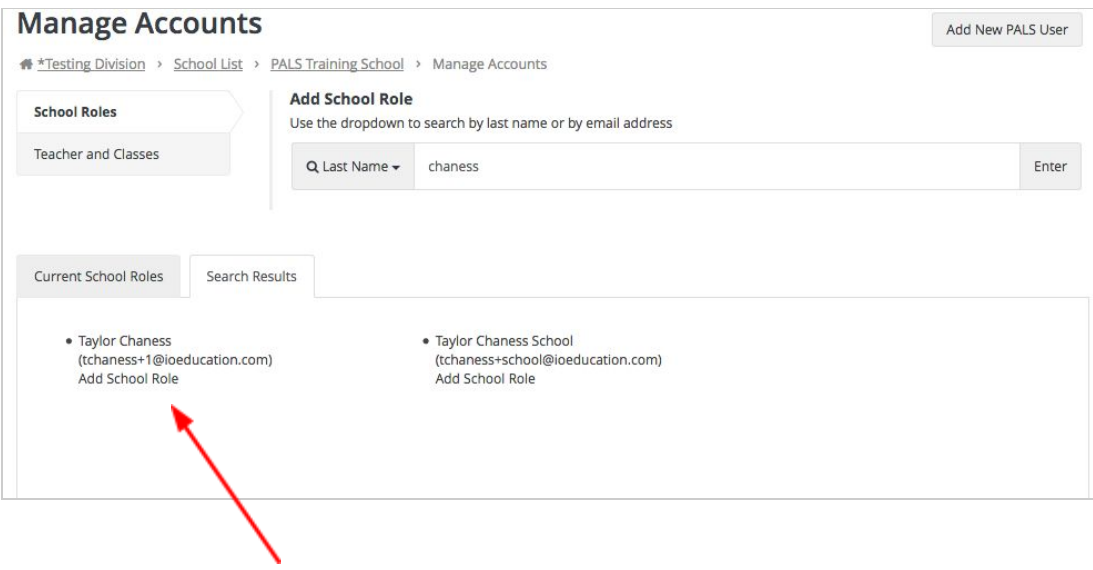

**Use the Search bar next to the** *Teacher and Classes* **tab to search for the existing user. Select** *Add Classes / Modify User* **to assign this user a class.**

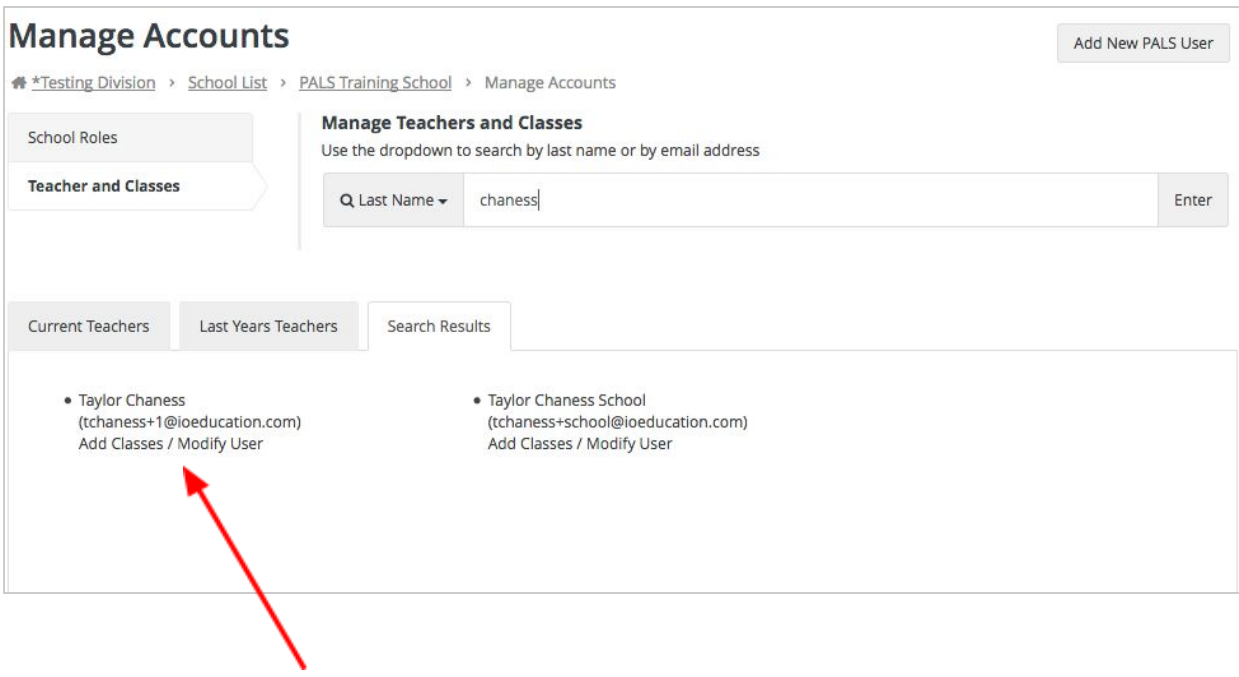

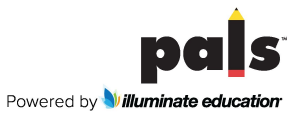

**Clicking on** *Add Classes / Modify User* **will open up options for assigning a class or classes. The teacher's name will now automatically appear on the Teacher List within the assigned school.**

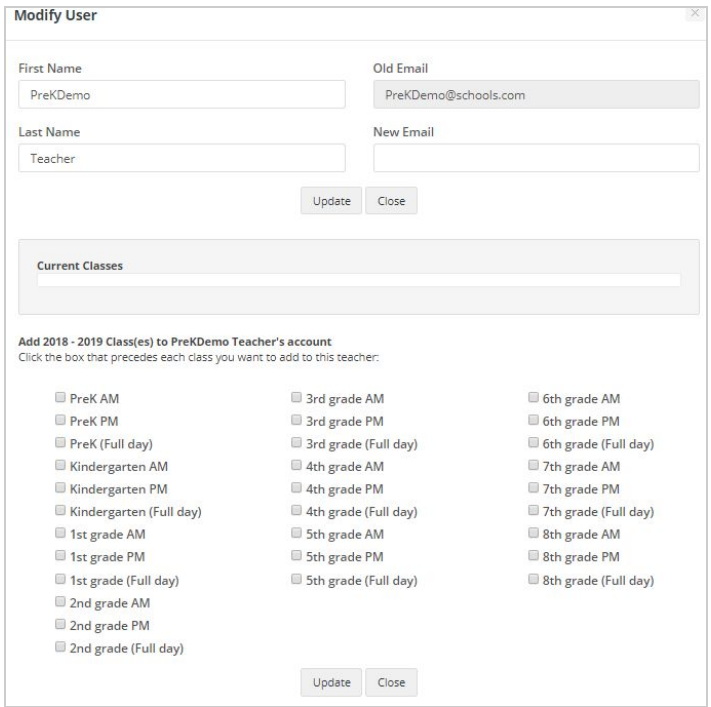

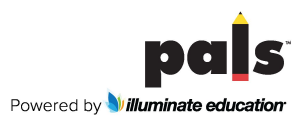